# GSMS Awards **Respond to Award Offer** Faculty of Graduate &

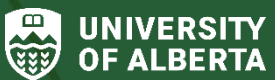

Postdoctoral Studies (GPS)

## **Purpose of this guide**:

**For Students** – Respond to an offer for an award that is administered or disbursed by GPS through the GSMS Awards portal.

### **Sections**:

- Step 1: Awards Portal [My Award Applications](#page-0-0)
- Step [2: Respond to Offer](#page-1-0)
- [Step 3: Award Acceptance Form](#page-2-0)
- [Step 4: Review and Accept Offer](#page-4-0)
- [Step 5: Decline Offer](#page-5-0)

## <span id="page-0-0"></span>**Step 1: Awards Portal – My Award Applications**

Login to th[e GSMS Portal](https://graduate-studies-apply.ualberta.ca/urd/sits.urd/run/siw_lgn) with your CCID and password. Click on the **Awards** tab at the top of the page to go to the Awards portal.

1. In the **My Award Applications** section, identify the award with *Offer Made* status you would like to respond to.

## Before initiating the award offer response:

- Check th[e Scholarships and Awards Manual](https://www.ualberta.ca/graduate-studies/awards-and-funding/award-resources/index.html) for policies on holding concurrent awards, and review your currently held awards administered by GPS, if any, to evaluate any potential conflicts.
- Review your *My Messages* section, as it may include additional information or instructions from GPS specific to your award offer.
- 2. Select the award, click on the drop-down menu in the **Action** column and select the **Respond to Offer** link this launches the *Respond to Offer* page in a new browser tab. To download the award offer letter, click the **View Status Letter** link.

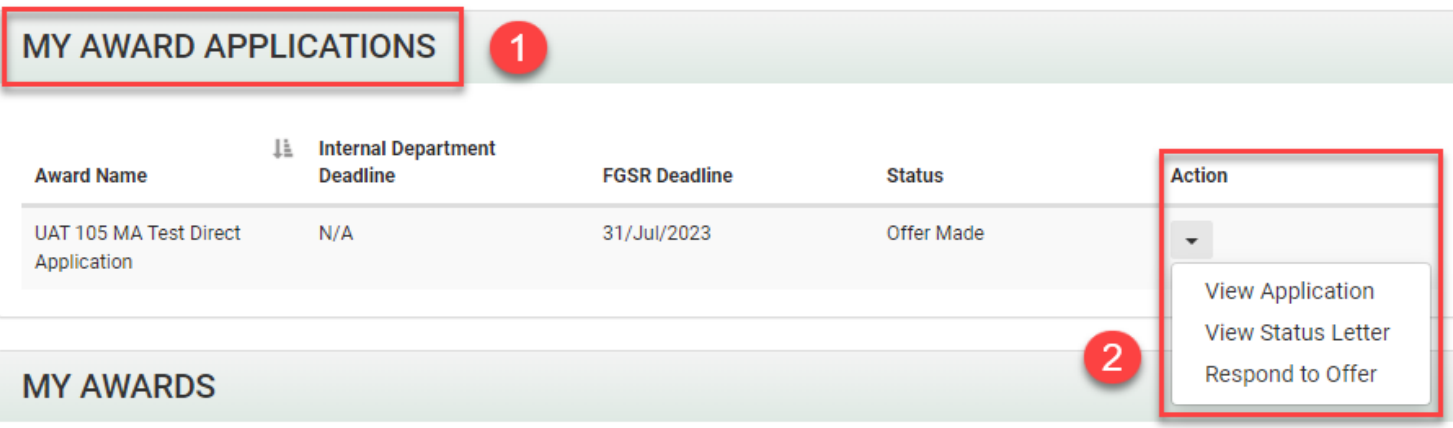

# <span id="page-1-0"></span>**Step 2: Respond to Offer**

#### Respond to Offer 1 My Information **Last Name** Nofcpo Citizenship **Study Permit First Name** Trktqcc Program Doctor of Philosophy **EMPLID Course/Thesis Department** Chemistry **Reg.Status Full Time Registration**  $\boxed{2}$ Offer Information UAT 105 MA Test Direct Application Name **My Response**  $\bigcirc$  Accept  $\bigcirc$  Decline 4 **NEXT**

2 | *Last Updated: January 2024*

1. In the Respond to Offer page, review your personal details in the **My Information** (EMPLID, names, home department, citizenship status, degree program, registration status).

500

2. The **Offer Information** section displays the name of the award offered.

- 3. The **My Response** section allows you to choose to Accept or Decline the award offer.
- 4. Click **Next** to proceed with your response, or **Back** if you are not ready to Accept or Decline (returns to Awards portal page).

## <span id="page-2-0"></span>**Step 3: Award Acceptance Form**

If you choose to accept the award in Step 2, the **Award Acceptance Form** is launched.

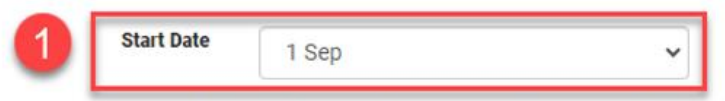

The conditions of your offer may not allow you to hold other specific awards concurrently. Please check the details of your offer against the list of FGSRadministered Awards below, and feel free to contact FGSR Awards Services or the relevant external funding agency should you have any questions or concerns.

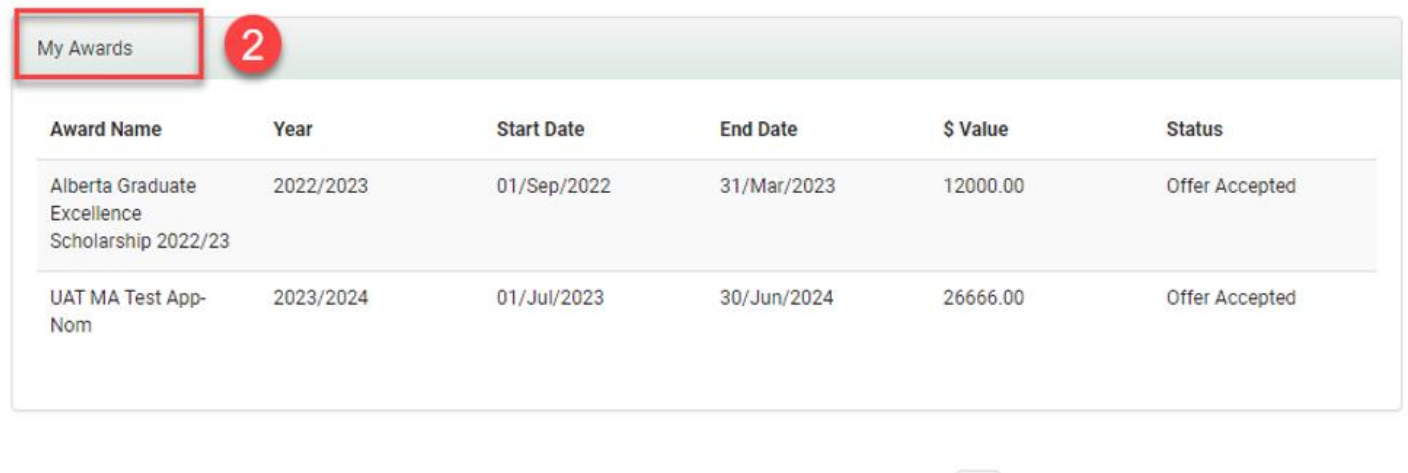

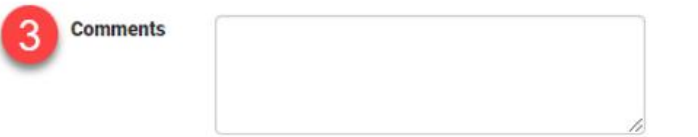

- 1. The **Start Date** allows you to choose when to activate the award by semester start date, *where applicable*:
	- For select awards (e.g., Tri-Council, Alberta Innovates scholarships), the Start Date selection allows you to choose when to activate the award by semester start date (Sep 1, Jan 1, or May 1). Please check your GSMS messages for specific instructions/requirements.
	- For all other awards, select the same Start Date that appears in the *My Awards* section below the Start date.

2. In the **My Awards** section in the Award Acceptance form, review and confirm that there are no conflicts with any awards you currently hold.

3. Add any additional awards held or potential renewal conflicts in the **Comments** box.

If there are any supporting documents that FGSR requires, i.e. an external agency letter, please upload them below.

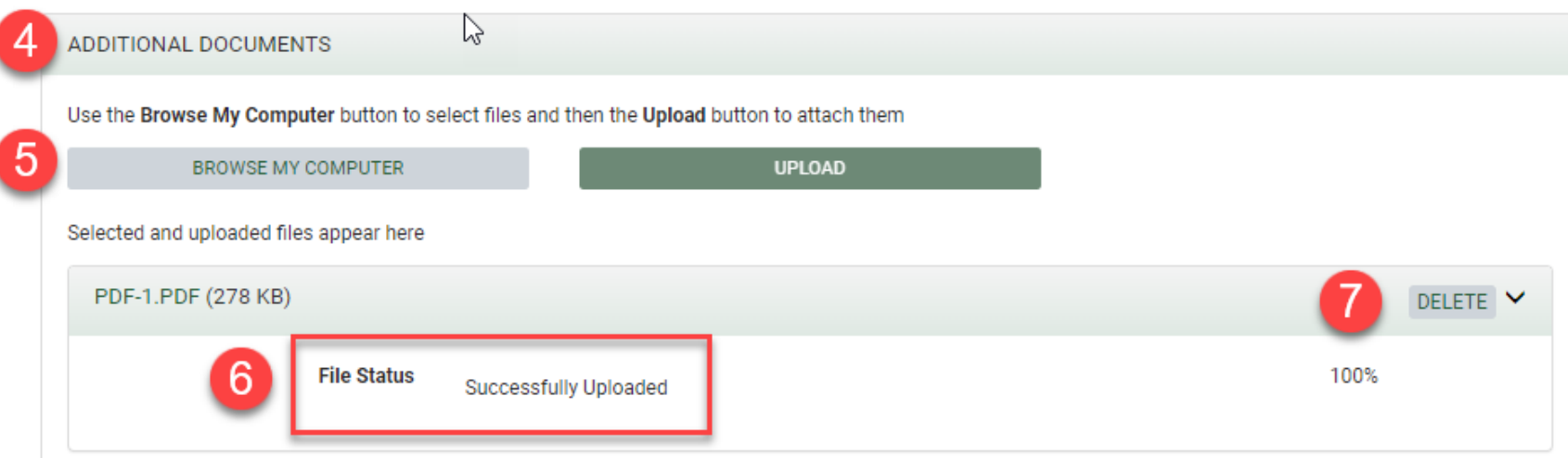

- 4. In the **Additional Documents** section, upload any supporting documents relevant to your request.
- 5. Click **Browse My Computer** to select a document saved on your computer. Next, select **Upload** to attach the document to the request.
- 6. A file status of *Successfully Uploaded* is displayed if the document upload was successful.

Note: that the *Awaiting Upload* status indicates the file is not yet uploaded. Click **Upload** to proceed.

7. If the document is uploaded erroneously, click the **Delete** button to remove it.

## <span id="page-4-0"></span>**Step 4: Review and Accept Offer**

Review the information and documents uploaded in your response.

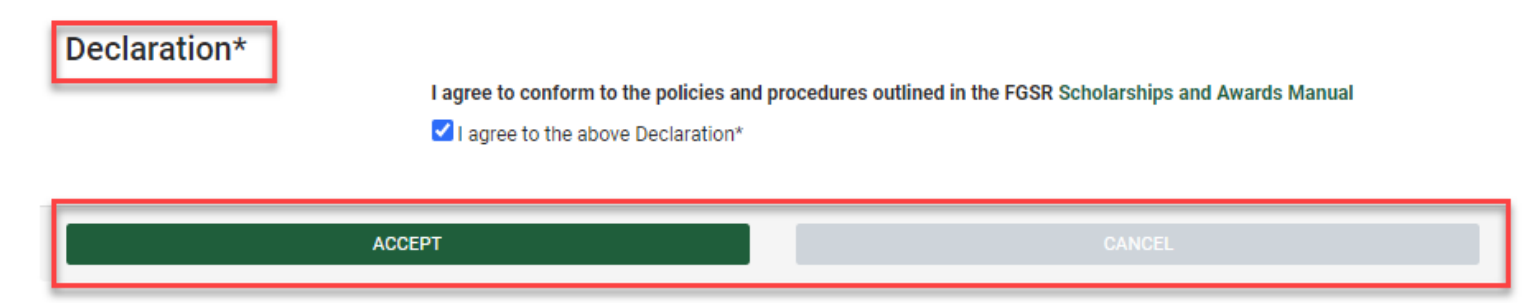

1. Click the **Declaration** checkbox if you agree to conform to the policies and procedures outlined in the Scholarships and Awards Manual (hyperlinked in the declaration)

2. Click **Accept** when you are ready to send your award acceptance to GPS, or click **Cancel** to exit the Award Acceptance form.

Note: Unless explicitly requested in a message from GPS, you do not also need to upload a signed Graduate Award Acceptance Form.

Clicking the Declaration in this step denotes your electronic signoff and acceptance of the award.

3. Click on the **Awards** tab at the top of the page to go to the Awards portal.

Note that after accepting an award, the award is moved from *My Award Applications* to the **My Awards** section of the portal.

# <span id="page-5-0"></span>**Step 5: Decline Offer**

If you do not wish to accept the award offer, from Step 2 above:

- 1. Select **Decline** in the **My Response** section. Click **Next** to proceed.
- 2. Select **Confirm Decline.** GPS Awards may contact you by email for further details and instructions, if applicable.

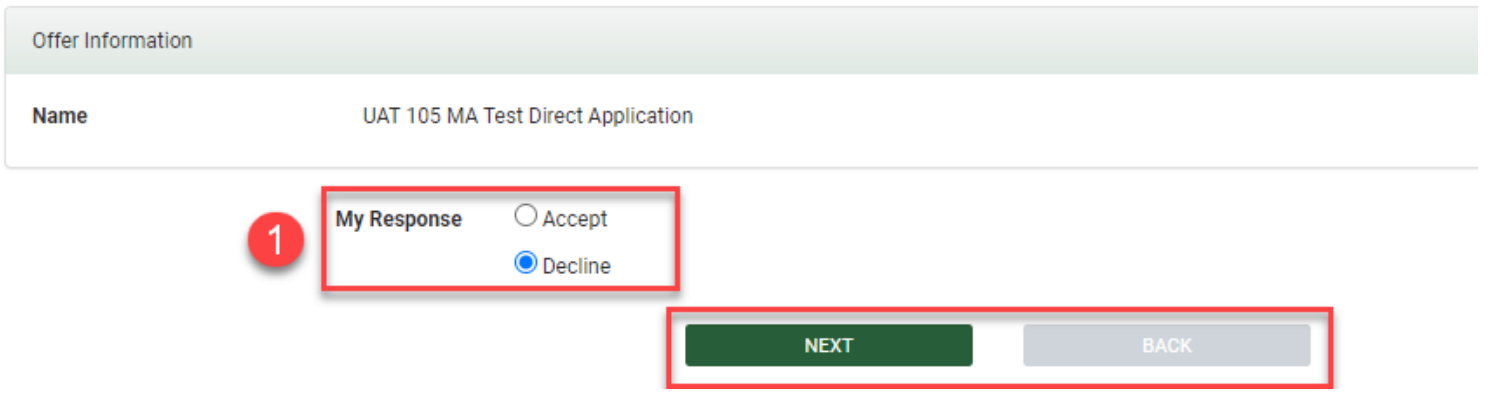

# ARE YOU SURE YOU WISH TO DECLINE THIS OFFER?

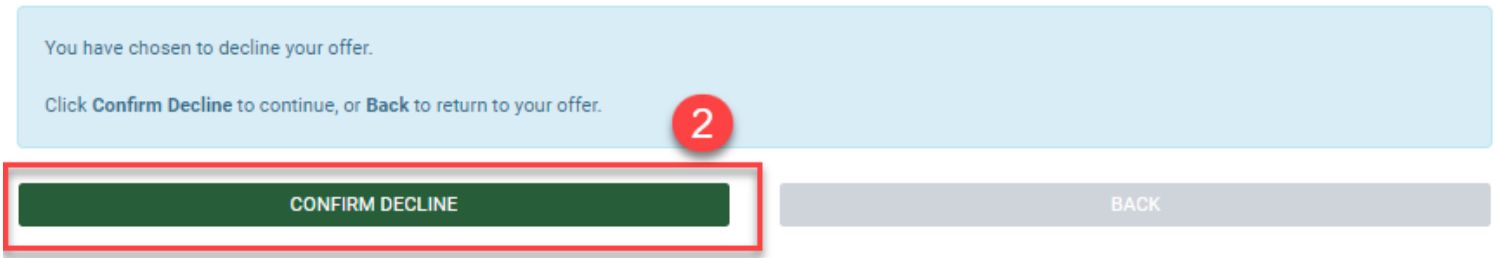